## 平板 APP 派送失敗,APP 顯示雲圖案 處理方案

方法 1. 登入 JAMF PRO 平台,重新派送

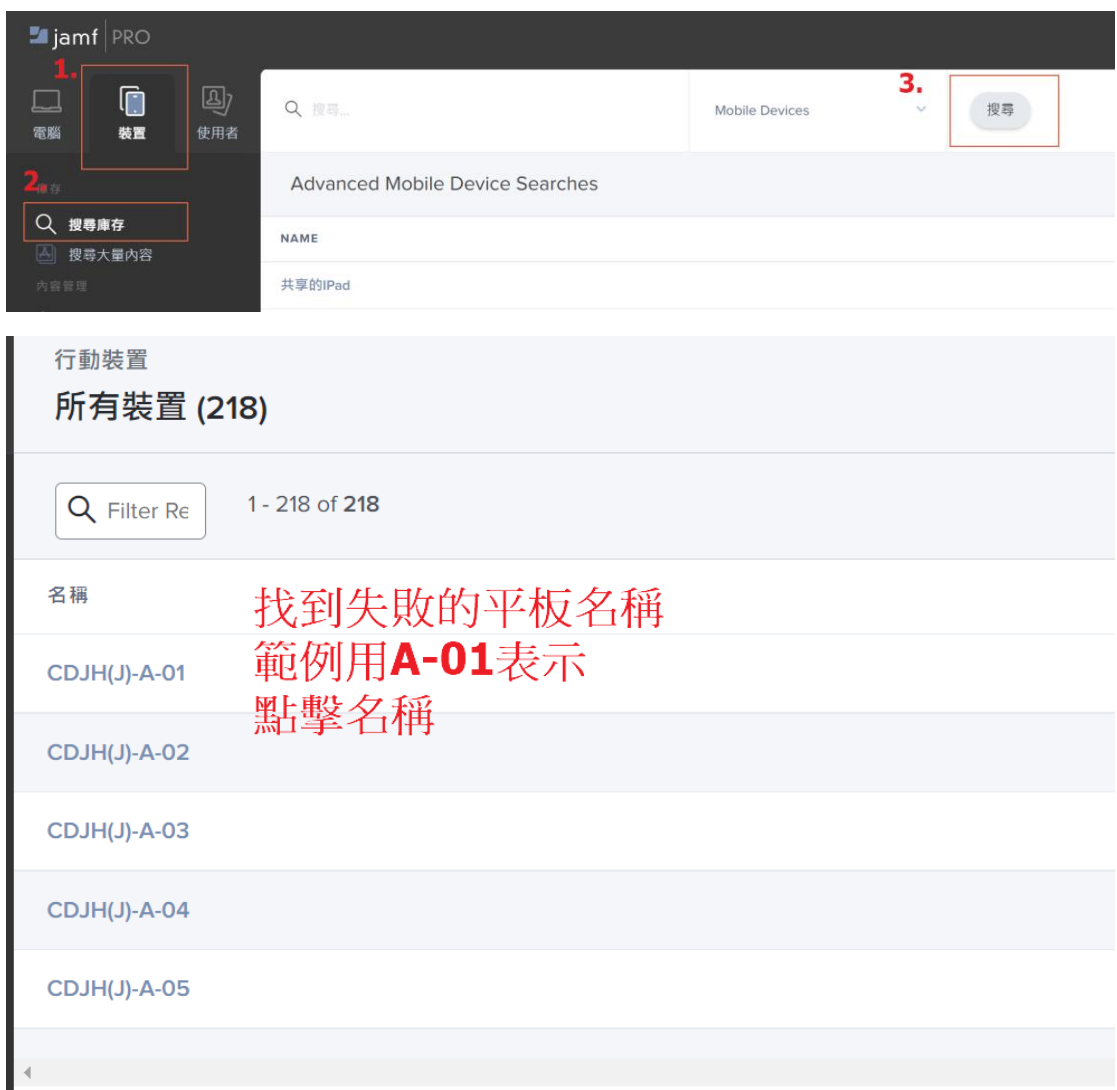

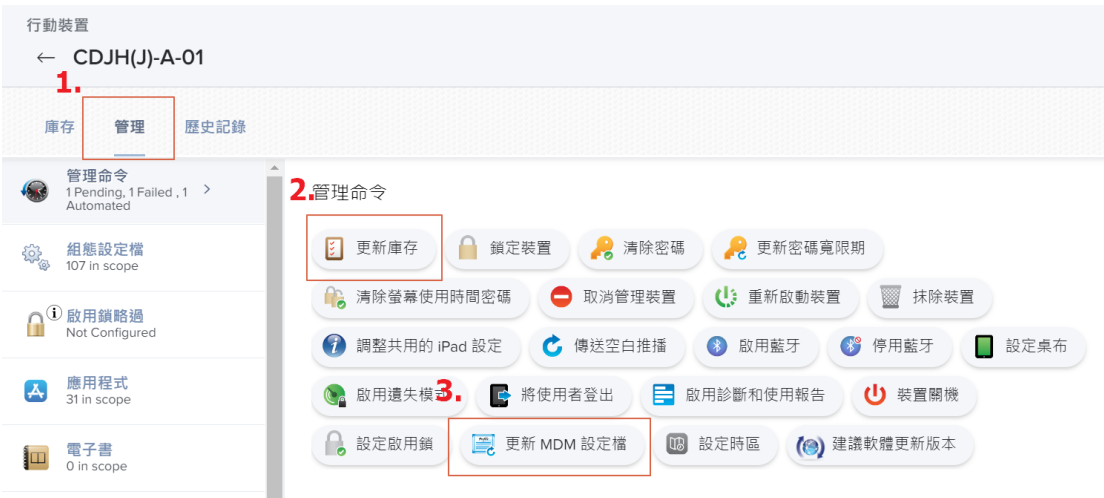

點完確認該平板是否有重新派送 APP 動作

方法 2. 移除 APP 後重新派送 APP

| $\blacksquare$ jamf   PRO               |                                        |        |                      |      |
|-----------------------------------------|----------------------------------------|--------|----------------------|------|
| 囤<br>G<br>電腦<br>使用者<br>裝置               | 行動装置<br>行動裝置應用程式                       |        |                      |      |
|                                         | Ш                                      |        |                      |      |
| 庫存<br>搜尋庫存<br>( )                       | $\checkmark$<br>Jamf                   |        |                      |      |
| 区<br>搜尋大量內容<br>內容管理                     | <b>Jamf Trust</b>                      | 11.3.0 | App Store<br>License | 1000 |
| 鑗,<br>組態設定檔<br>佈建設定檔<br>∠ิตู<br>個人裝置設定檔 | No category assigned<br>3 <sup>2</sup> |        |                      |      |
| ᆬ<br>行動裝置應用程式<br>電子書                    | <b>BBC Sounds</b>                      | 2.9.0  | App Store<br>License | 1000 |
| 群組<br>智慧型装置群組<br>靜態裝置群組                 | Canva:設計、相片編<br>輯和影片剪輯                 | 4.20.0 | App Store<br>License | 1000 |
| 摺疊功能表<br>(←)                            | <b>Clips</b>                           | 3.1.2  | App Store<br>License | 1000 |

圖片以 BBC APP 為範例

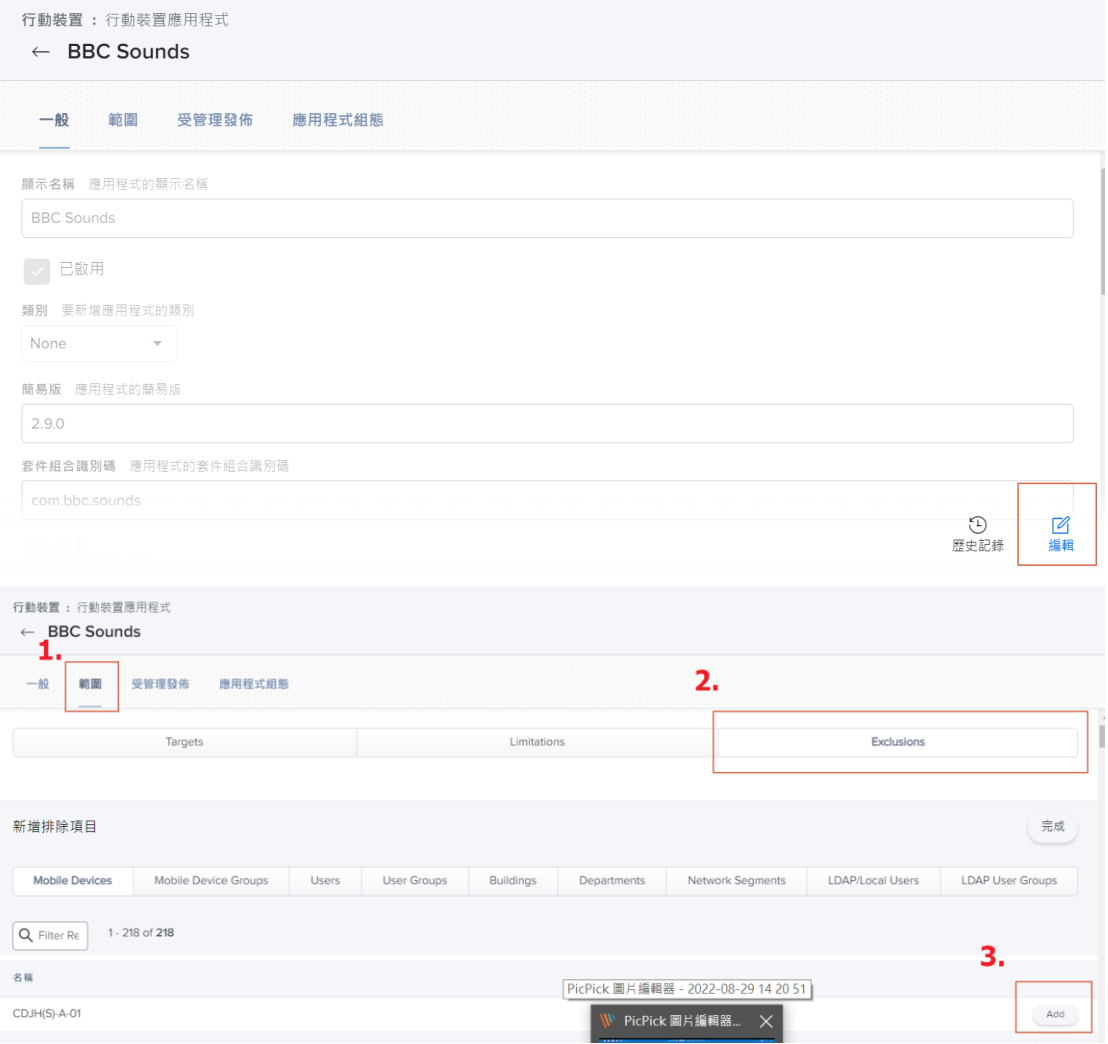

## 右下角儲存

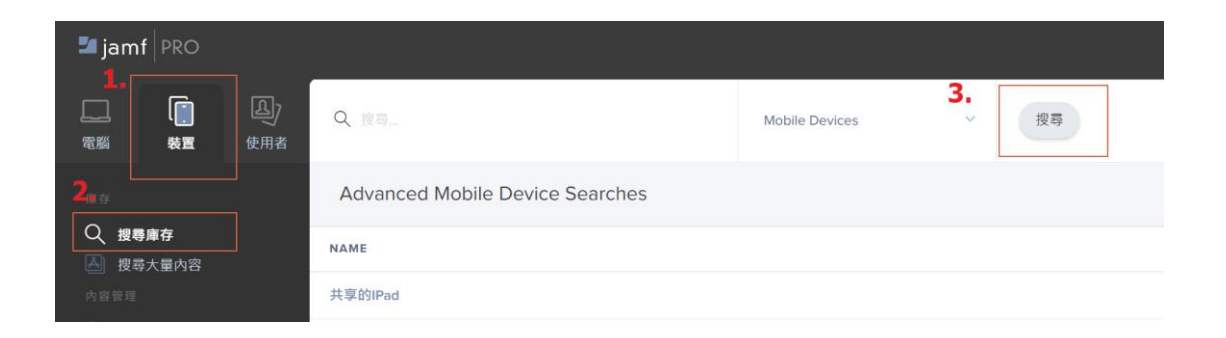

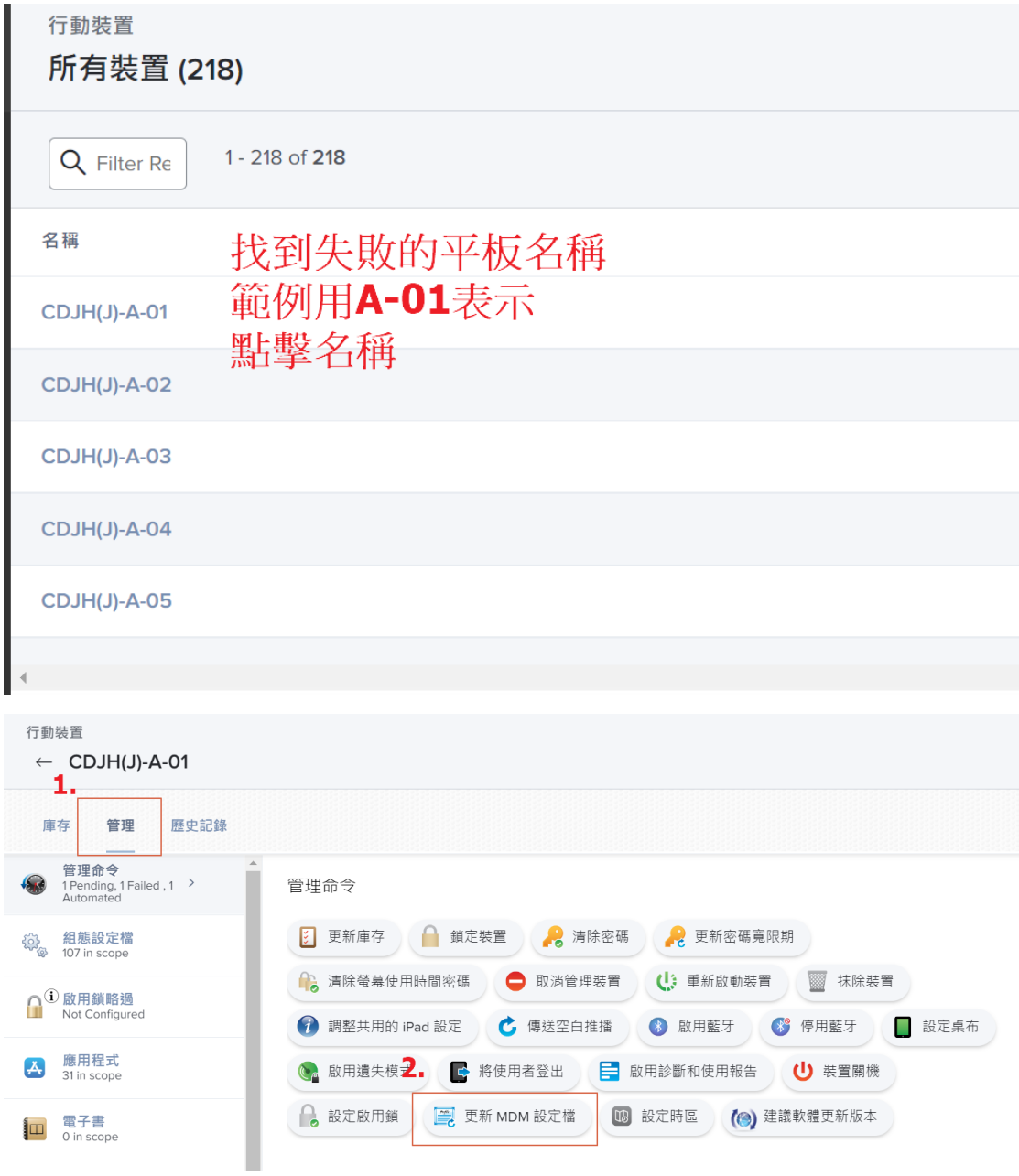

## 確認該台平板 APP 是否移除

移除後照原方式 進到 Exclusions(排除區)把平板復原 在更新 MDM 設定檔 平板會重新下載 APP